# Configure FlexVPN IKEv2 for Windows Built-in Clients

#### **Contents**

Introduction

**Prerequisites** 

**Requirements** 

Components Used

**Configure** 

**CA Prerequirements** 

Network Diagram

**Configurations** 

Configure a CA

Router as CA

OpenSSL as CA

Configure the Router IOS XE/IOS

Import the pkcs12 Certificate if OpenSSL

Request the Certificate with the Router as CA Server

Configure FlexVPNIKEv2 with Certificate Authentication

Configure the IKEv2 Windows Built-in Client

Windows 10 Built-In Client

Windows 11 Built-In Client

Obtain a Client Certificate

Windows PKCS12 Certificate Installation

Windows CA Certificate Installation

**Important Details** 

Verify

**Troubleshoot** 

## Introduction

This document describes the configuration steps to set up FlexVPN with a built-in client on Windows 10/11.

## **Prerequisites**

## Requirements

Cisco recommends you to have knowledge of these topics:

- Windows build-in VPN client
- CIsco IOS® XE FlexVPN configuration
- OpenSSL basic configuration

## **Components Used**

The configuration guide is based on these hardware and software versions:

• Windows 10 and Windows 11

- Cisco IOS XE 16.12.4
- OpenSSL Certificate Authority (CA) v1.1.0g

The information in this document was created from the devices in a specific lab environment. All of the devices used in this document started with a cleared (default) configuration. If your network is live, ensure that you understand the potential impact of any command.

# **Configure**

#### **CA Prerequirements**

The CA must allow you to embed the required Extended Key Usage (EKU) in the certificate. For example, on the IKEv2 server, Server Auth EKU is required, while the client certificate needs Client Auth EKU. Local deployments can make use of:

- Cisco IOS CA server Self-signed certificates cannot be used because of Cisco bug ID <u>CSCuc82575</u>.
- OpenSSL CA server openssl.cnf must have the extendedKeyUsage = serverAuth, clientAuth, this file is normally located in the path /etc/ssl/.
- Microsoft CA server In general, this is the preferred option because it can be configured to sign the certificate exactly as desired.

## **Network Diagram**

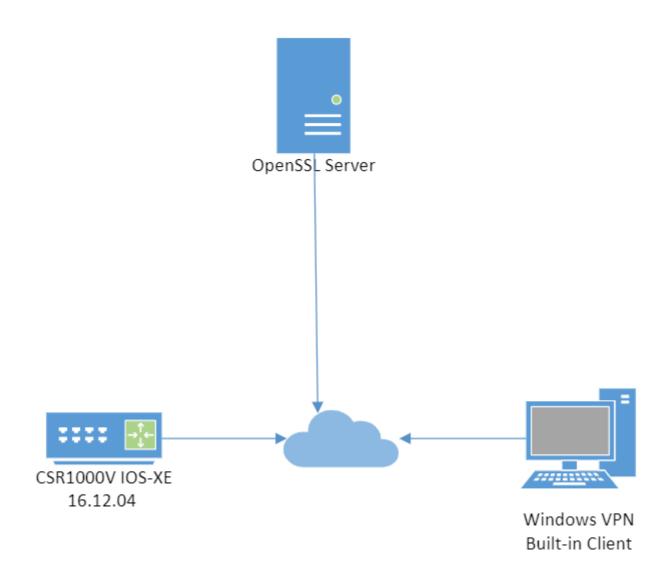

Topology lab

# **Configurations**

# Configure a CA

#### Router as CA

If you use a Cisco IOS CA server, ensure you use the most recent Cisco IOS Software release, which assigns the EKU.

```
<#root>
IOS-CA# show run | section crypto pki

crypto pki server IOS-CA

issuer-name cn=IOS-CA.cisco.com,ou=TAC,o=cisco
```

#### **Configure the Router IOS XE/IOS**

#### Import the pkcs12 Certificate if OpenSSL

The certificate must have the EKU fields set to 'Server Authentication' for Cisco IOS and 'Client Authentication' for the client. Typically, the same CA is used to sign both the client and server certificates. In this case, both 'Server Authentication' and 'Client Authentication' are seen on the server certificate and client certificate respectively, which is acceptable.

If the CA issues the certificates in Public-Key Cryptography Standards (PKCS) #12 format on the IKEv2 server to the clients and the server, and if the certificate revocation list (CRL) is not reachable or available, it must be configured:

```
<#root>
crypto pki trustpoint FlexRootCA
    revocation-check none
Enter this command in order to import the PKCS#12 certificate:
<#root>
copy ftp://user:***@OpenSSLServer/p12/FlexRootCA.p12* flash:/
crypto pki import FlexRootCA pkcs12 flash:/FlexRootCA.pl2 password cpassword>
!! Note: FlexRootCA.p12 is a pkcs12 format certificate that has CA Certificate bundled in it.
You can also convert the pkcs12 to base64 in OpenSSL and import the certificate in the terminal:
openssl base64 -in ikev2.p12 -out ikev2.pem
cat ikev2.pem --> copy the base64 output
<#root>
crypto pki trustpoint FlexRootCA
enrollment terminal
```

```
revocation-check none
```

```
crypto pki import FlexRootCA pkcs12 terminal password <password>
***paste the base64 output from the cat ikev2.pem here***

quit --> when the paste ends you need to type quit to finish
```

#### Request the Certificate with the Router as CA Server

If a Cisco IOS CA server auto grants certificates, the IKEv2 server must be configured with the CA server URL in order to receive a certificate as shown in this example:

```
<#root>
crypto pki trustpoint FlexRootCA

enrollment url http://<CA_Sever_IP>:80

subject-name cn=ikev2.cisco.com,ou=TAC,o=cisco
revocation-check none

eku server-auth client-auth
```

When the trustpoint is configured, you need to:

1. Authenticate the CA with this command:

```
<#r00t>
crypto pki authenticate FlexRootCA
```

2. Enrol the IKEv2 server with the CA with this command:

```
<#root>
crypto pki enroll FlexRootCA
```

# **Configure FlexVPN IKEv2 with Certificate Authentication**

This is an example of an IKEv2 configuration: <#root> aaa authorization network winclient local ip local pool mypool 172.16.0.101 172.16.0.250 !! Certificate MAP to match Remote Certificates, in our case the Windows Clients crypto pki certificate map winclient\_map 10 subject-name co ou = tac !! One of the proposals that Windows 10/11 Built-In Client Likes crypto ikev2 proposal winclient encryption aes-cbc-256 integrity shal group 2 crypto ikev2 policy winclient proposal winclient !! IKEv2 Local Authorization Policy. Split-Tunneling does not work, as was !! the case in good old 12tp over IPSec.

```
crypto ikev2 authorization policy winclient_author
  pool mypool
crypto ikev2 profile winclient-rsa
  match certificate winclient_map
   identity local fqdn ikev2.cisco.com
   authentication local rsa-sig
   authentication remote rsa-sig
   pki trustpoint FlexRootCA
   aaa authorization group cert list winclient winclient_author
   virtual-template 1
crypto ipsec transform-set aes256-sha1 esp-aes 256 esp-sha-hmac
crypto ipsec profile winclient_ikev2
   set transform-set aes256-shal
   set ikev2-profile winclient-rsa
interface Virtual-Template1 type tunnel
   ip unnumbered Loopback0
   tunnel mode ipsec ipv4
```

The IP unnumbered of the virtual template must be anything except the local-address used for the IPsec connection. (If you use a hardware client, you would exchange routing information via the IKEv2 configuration node and create a recursive routing issue on the hardware client).

**Note**: IOS XE version 17.06.01a Cisco bug ID <u>CSCwa76260</u> and Cisco bug ID <u>CSCwa80474</u> interfere with the proper functionality of the Windows built-in client since they use group2 as a default dh group. With an upgrade to a fixed release, you are notified about the future removal of deprecated cyphers but they can still work. Additional information:

## Configure the IKEv2 Windows Built-in Client

#### Windows 10 Built-In Client

1. Navigate to Settings > Network & Internet > VPN , and click or select Add a VPN Connectionas shown in the image:

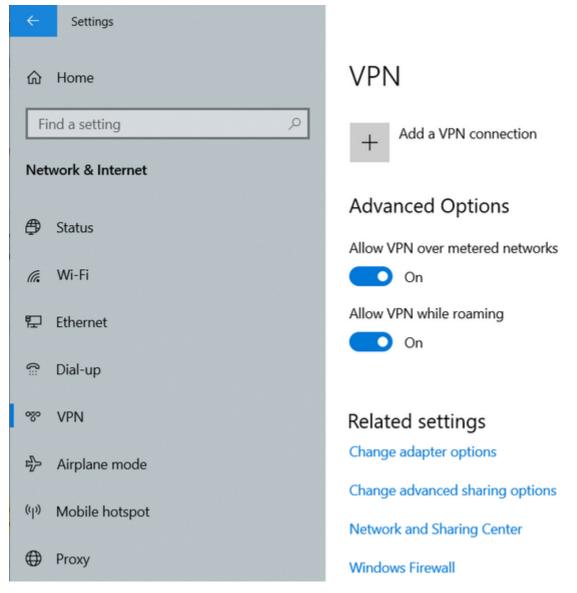

Windows VPN settings

2. Configure the VPN provider as Windows (built-in), the Connection name, the Server name or address, the VPN type and the Type of sign-in info (authentication), then click Saveas shown in the image.

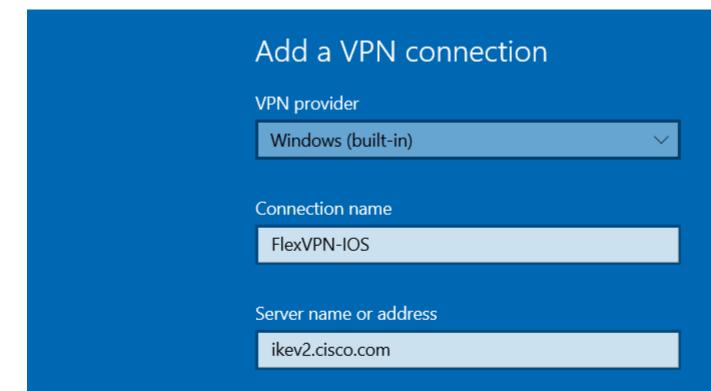

- The IKEv2 server is a Windows 2008 server.
- There is more than one Server Authentication Certificate in use for IKEv2 connections. If this is true, either place both 'Server Authentication' EKU and 'IPSec IKE Intermediate' EKU on one certificate, or distribute these EKUs among the certificates. Ensure at least one certificate contains 'IPSec IKE Intermediate' EKU.

Refer to <u>Troubleshooting IKEv2 VPN Connections</u> for more information.

- In a FlexVPN deployment, do not use 'IPSec IKE Intermediate' in EKU. If you do, the IKEv2 client does not pick up the IKEv2 server certificate. As a result, they are not able to respond to CERTREQ from IOS in the IKE\_SA\_INIT response message and thus fail to connect with a 13806 Error ID.
- While the Subject Alternative Name (SAN) is not required, it is acceptable if the certificates have one.
- On the Windows 10/11 Client Certificate Store, ensure that the Machine-Trusted Root Certificate Authorities Store has the least number of certificates possible. If it has more than 50 or so, Cisco IOS might fail to read the entire Cert\_Req payload, which contains the Certificate Distinguished Name (DN) of all the known CAs from the Windows 10/11 box. As a result, the negotiation fails and you see the connection time-out on the client.

# Verify

Use this section in order to confirm that your configuration works properly.

```
<#root>
CSR1Kv# show crypto ikev2 session detail
IPv4 Crypto IKEv2 Session
Session-id:6,
Status: UP-ACTIVE
, IKE count:1,
CHILD count:1
Tunnel-id Local
                               Remote
                                                     fvrf/ivrf
                                                                          Status
                              192.168.56.1/4500
                                                                          READY
         10.0.3.1/4500
                                                     none/none
     Encr: AES-CBC, keysize: 256, Hash: SHA96, DH Grp:2, Auth sign: RSA,
                                                                                   Auth verify: RSA
     Life/Active Time: 86400/5s 7 sec
     CE id: 1007, Session-id: 6
     Status Description: Negotiation done
     Local spi: 3A330D1951062E50
                                       Remote spi: 222ED6C38002E26D
Local id: ikev2.cisco.com
     Remote id: ou=TAC,o=Cisco,c=BE,cn=Winclient
     Local req msg id: 0
                                     Remote req msg id: 2
     Local next msg id: 0
                                       Remote next msg id: 2
     Local req queued: 0
                                      Remote req queued: 2
     Local window:
                        5
                                       Remote window:
     DPD configured for 0 seconds, retry 0
     NAT-T is not detected
```

```
Initiator of SA: No
      Child sa: local selector 0.0.0.0/0 - 255.255.255.255/65535
      remote selector 172.16.0.105/0 - 172.16.0.105/65535
      ESP spi in/out: 0xB01348F5/0x142CEC36
      AH spi in/out: 0x0/0x0
      CPI in/out: 0x0/0x0
      Encr: AES-CBC, keysize: 128, esp_hmac: SHA96
      ah_hmac: None, comp: IPCOMP_NONE, mode tunnel
<#root>
CSR1Kv#
show crypto ipsec sa peer 192.168.56.1
interface: Virtual-Access1
   Crypto map tag: Virtual-Access1-head-0, local addr 10.0.3.1
 protected vrf: (none)
 local ident (addr/mask/prot/port): (0.0.0.0/0.0.0.0/0/0)
 remote ident (addr/mask/prot/port): (172.16.0.105/255.255.255.255/0/0)
  current_peer 192.168.56.1 port 4500
    PERMIT, flags={origin_is_acl,}
   #pkts encaps: 223, #pkts encrypt: 223, #pkts digest: 223
   #pkts decaps: 315, #pkts decrypt: 315, #pkts verify: 315
   #pkts compressed: 0, #pkts decompressed: 0
   #pkts not compressed: 0, #pkts compr. failed: 0
   #pkts not decompressed: 0, #pkts decompress failed: 0
   #send errors 0, #recv errors 0
    local crypto endpt.: 10.0.3.1, remote crypto endpt.: 192.168.56.1
    plaintext mtu 1438, path mtu 1500, ip mtu 1500, ip mtu idb GigabitEthernet1
    current outbound spi: 0x142CEC36(338488374)
    PFS (Y/N): N, DH group: none
    inbound esp sas:
     spi: 0xB01348F5(2954053877)
       transform: esp-aes esp-sha-hmac ,
       in use settings ={Tunnel, }
       conn id: 2017, flow_id: CSR:17, sibling_flags FFFFFFF80000048, crypto map: Virtual-Access1-head-
       sa timing: remaining key lifetime (k/sec): (4607961/2461)
       IV size: 16 bytes
       replay detection support: Y
       Status: ACTIVE(ACTIVE)
    inbound ah sas:
    inbound pcp sas:
```

Cisco Trust Security SGT is disabled Assigned host addr: 172.16.0.105

outbound esp sas:

```
spi: 0x142CEC36(338488374)
    transform: esp-aes esp-sha-hmac ,
    in use settings ={Tunnel, }
    conn id: 2018, flow_id: CSR:18, sibling_flags FFFFFFF80000048, crypto map: Virtual-Access1-head-sa timing: remaining key lifetime (k/sec): (4607987/2461)
    IV size: 16 bytes
    replay detection support: Y
    Status: ACTIVE(ACTIVE)

outbound ah sas:
outbound pcp sas:
```

## **Troubleshoot**

You can troubleshoot the FlexVPN connection and certificate negotiation with these debugs:

```
debug crypto condition peer <remove client public ip>
debug crypto ikev2

debug cry pki messages
debug cry pki transactions
```

In the Windows client, you can check the Event Viewer under the Windows Logs and check the Application, the VPN connection events use the source RasClient. For example;

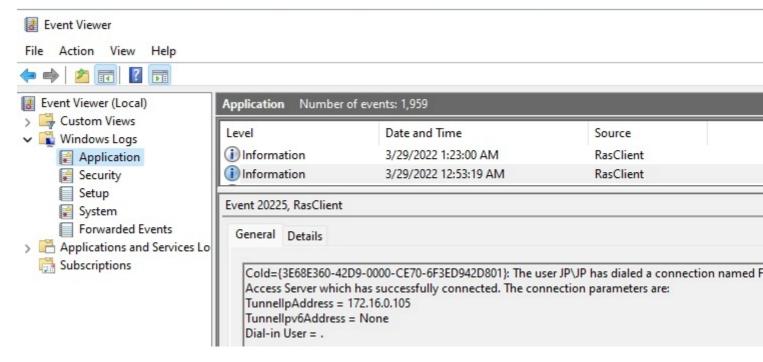

Windows eventviewer logs for RasClient